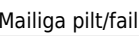

## **Sisukord**

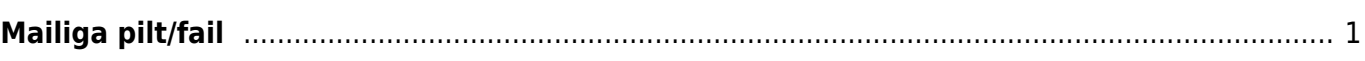

## <span id="page-2-0"></span>**Mailiga pilt/fail**

Et klientidele kirjaga saata faili/pilti, tuleb see üles laadida **Raamat-Aruanded-Hooldus-Kasutaja failid** alt.

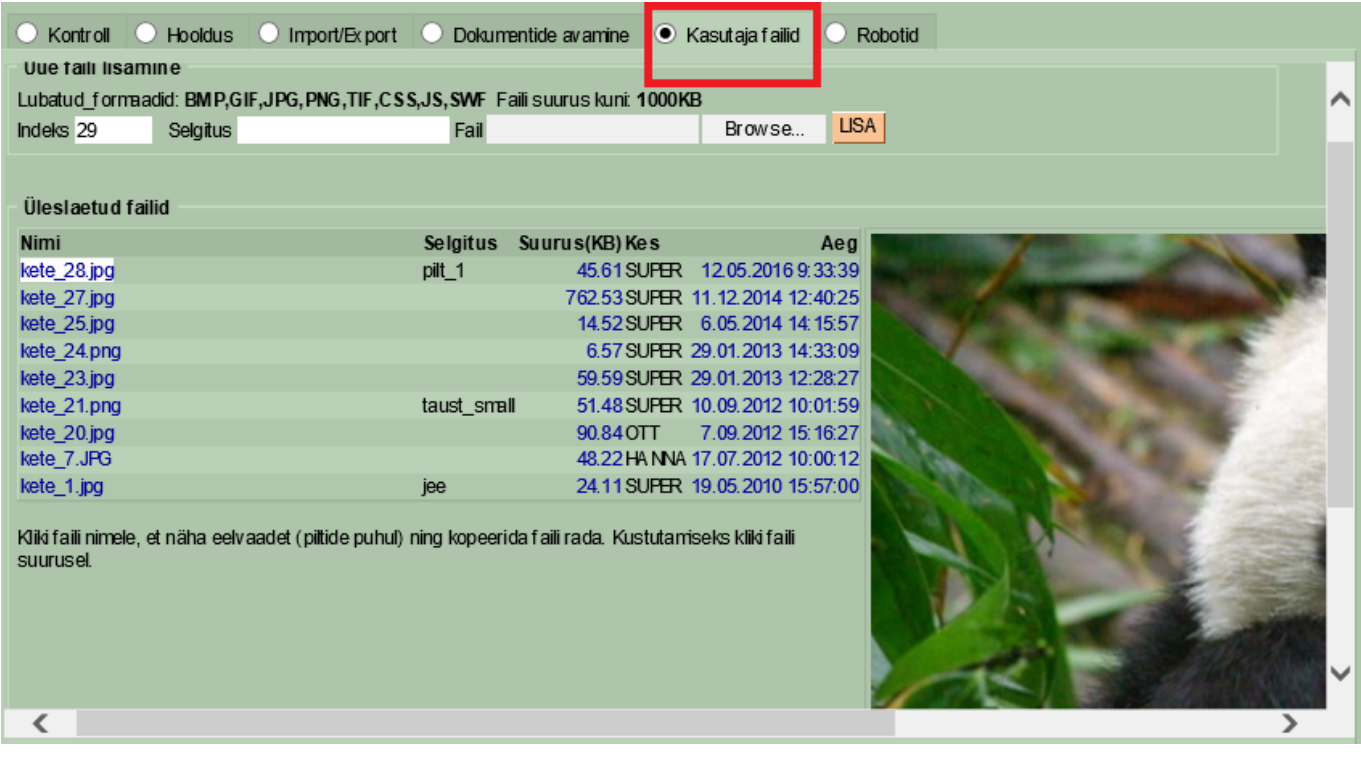

Pildi saab lisada oma signatuuriks **Isiklik-Kasutaja-Signatuur** või luua eeldefineeritud tekst **Üldine-Seadistused-Tekstid**. Faili lisamiseks tuleb sisestada html <img> element. Selleks, et näha, milline on faili rada, tuleb see faili nimel klikates kopeerida ( $\triangle$  töötab ainult Internet exploreris) ning siis Ctrl+V abil kleepida teksti väljale). Antud näite puhul näeks see välja järgmine:

<[img](http://december.com/html/4/element/img.html) src="/[logos/[files/[kete\_28.jpg" width="[100">

Tüübiks võiks olla MAIL.

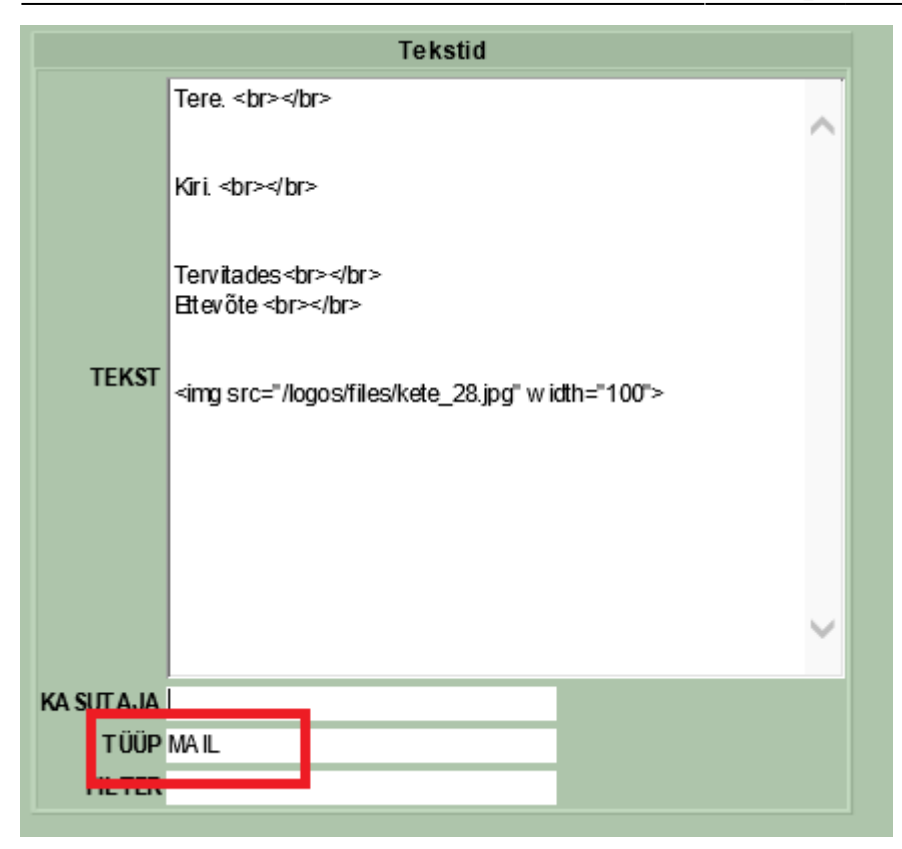

Maili aknas tuleb vaadata, et märgitud oleks HTML ning sisus hiirega topeltklõpsu tehes, avaneb aken salvestatud tekstidega, mille seast saate siis valida sobiva.

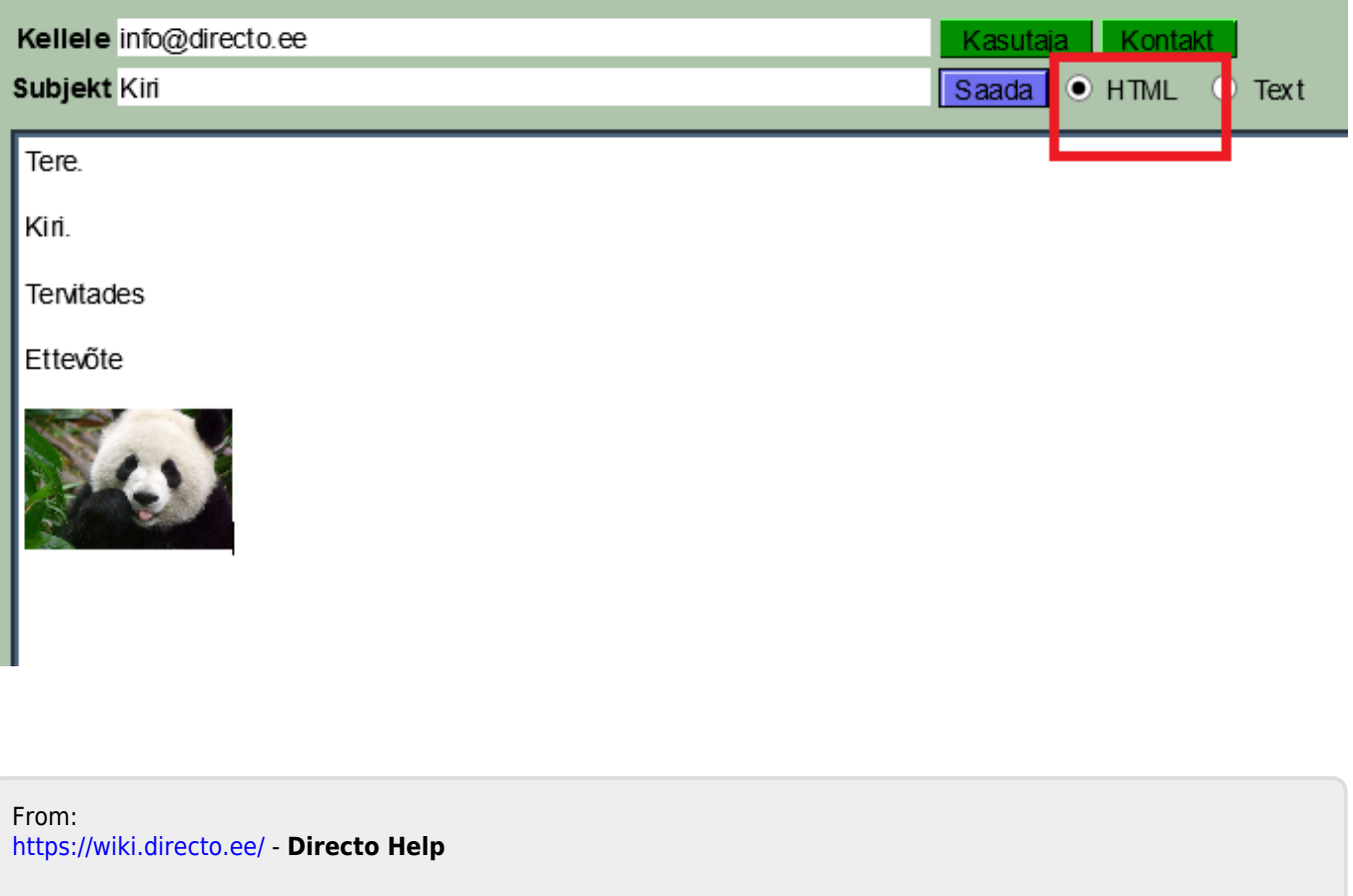

Permanent link: **[https://wiki.directo.ee/et/mailiga\\_pilt?rev=1463046750](https://wiki.directo.ee/et/mailiga_pilt?rev=1463046750)**

Last update: **2016/05/12 12:52**

Directo Help - https://wiki.directo.ee/